## **Security Roles, request and remove**

This job aid provides step by step instructions on how to request security role assignments and removals in Workday.

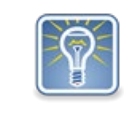

For request and removal of the *Security Partner* and *Appointing Authority* roles, see the follow job aids: [Security Partner Role, request and remove](https://www.oregon.gov/das/HR/Documents/Security%20Administration_SecurityPartnerRole_request_and_remove_JA.pdf) and [Appointing Authority Role, request and remove.](https://www.oregon.gov/das/HR/Documents/Security%20Administration_AppointingAuthorityRole_request_and_remove_JA.pdf)

Step 1: Click on the **Requests** worklet.

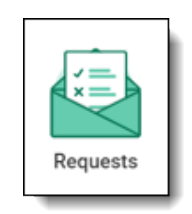

## Step 2: Click on **Create Request.**

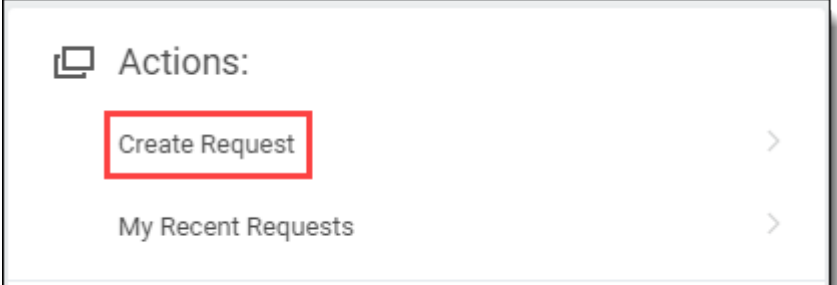

**Security Partner**. Click **OK**.

Step 3: Click on the menu prompt  $\|\equiv\|$ , click on All, and select **Workday Role Assignment by** 

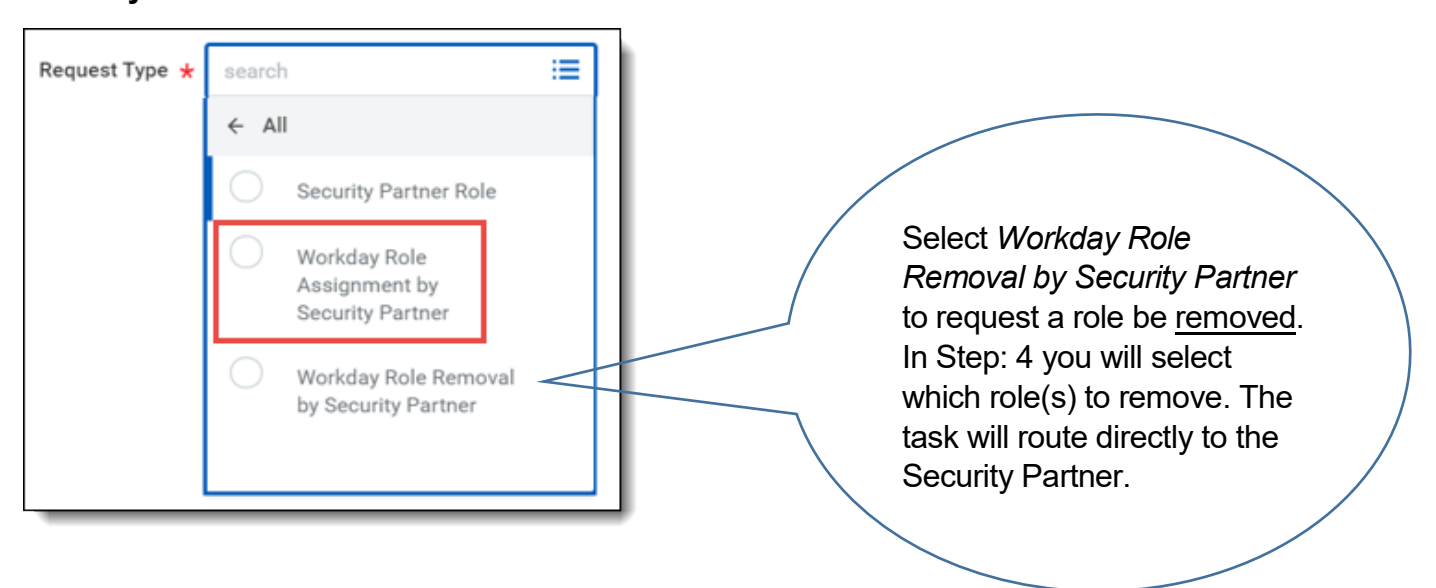

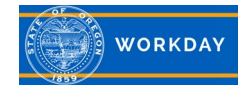

Step 4: Answer the questions in the **Questionnaire**.

- o Describe the Request
- o What is your name? (Required)
- o What is your OR Number? (Required)
- o Please list the Supervisory Organization for this assignment (Required)
- o What role(s) are you requesting? (Required)
- o Please describe your job duties requiring this role. (Required)

Enter Comments or Attachments if you'd like. Click **Submit**.

Step 5: Review the *Workday Security Access Form* by clicking **Review Documents**.

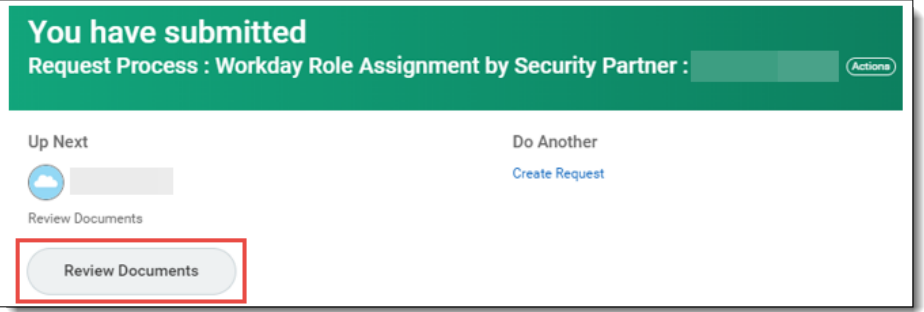

Step 6: Click on the **Workday Security Access Form** link. Carefully read through the attached document. Use the prompt in the upper left corner  $\overline{e}$  to close the form. Click the "**I Agree**" checkbox, and click **Submit**.

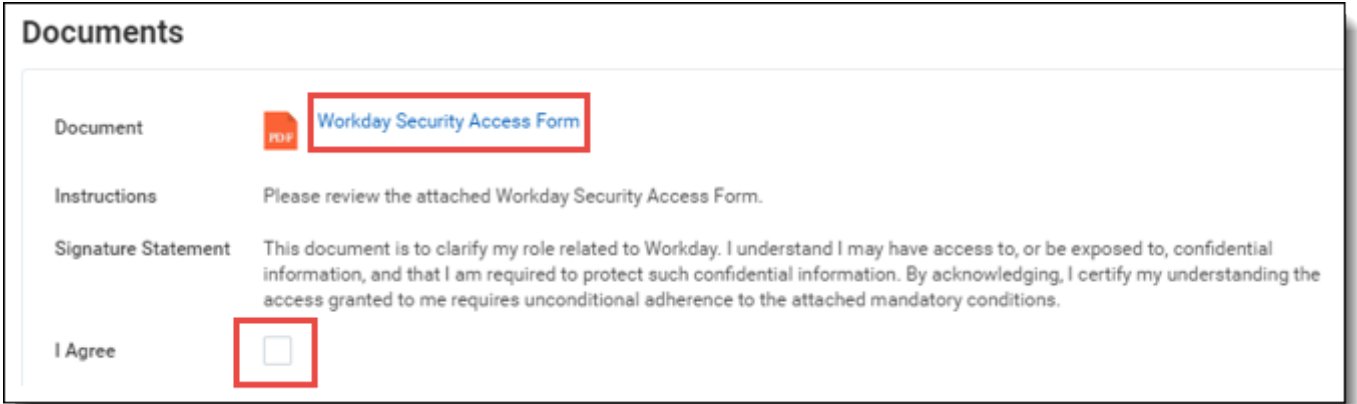

Step 7: The request will route to the employee's Manager to *Approve, Send Back, or Deny*. When the Manager approves the request, it will route to the agency Security Partner to add the role(s) and approve.

Step 8: You will receive a notification when the role(s) has been assigned.

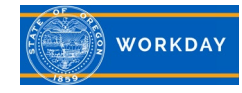